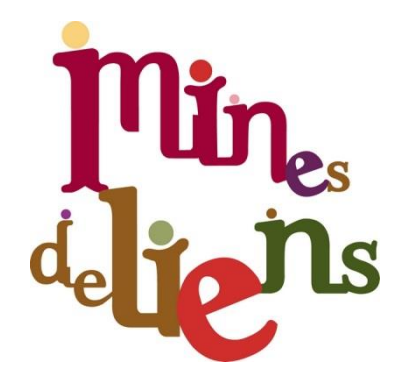

# **Le manuel de l'adhérent**

**AMAP Paniers de Liens**

**Chessy**

REMARQUE IMPORTANTE : le présent manuel présente des captures d'écran d'un site fictif. Les fonctions présentées sont les mêmes que sur le site utilisé par notre AMAP, mais les noms, les produits, les dates, etc. sont fictifs et ne correspondent pas à l'offre réelle de notre AMAP.

### **SOMMAIRE**

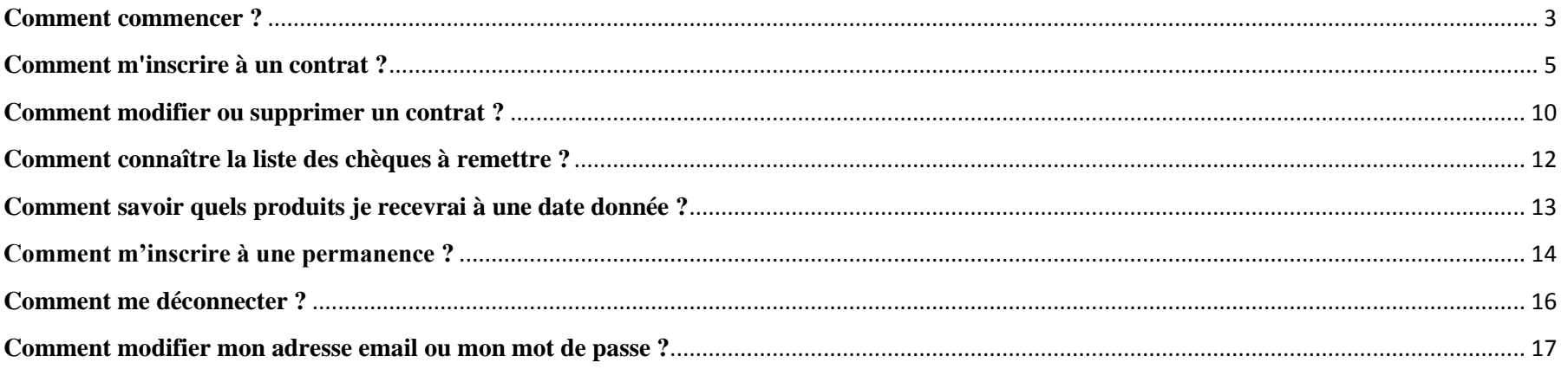

### <span id="page-2-0"></span>**Comment commencer ?**

Quand vous cliquez sur [https://contrats.amapj.fr/p/chessy-les-mines,](https://contrats.amapj.fr/p/chessy-les-mines) la page suivant apparaît alors :

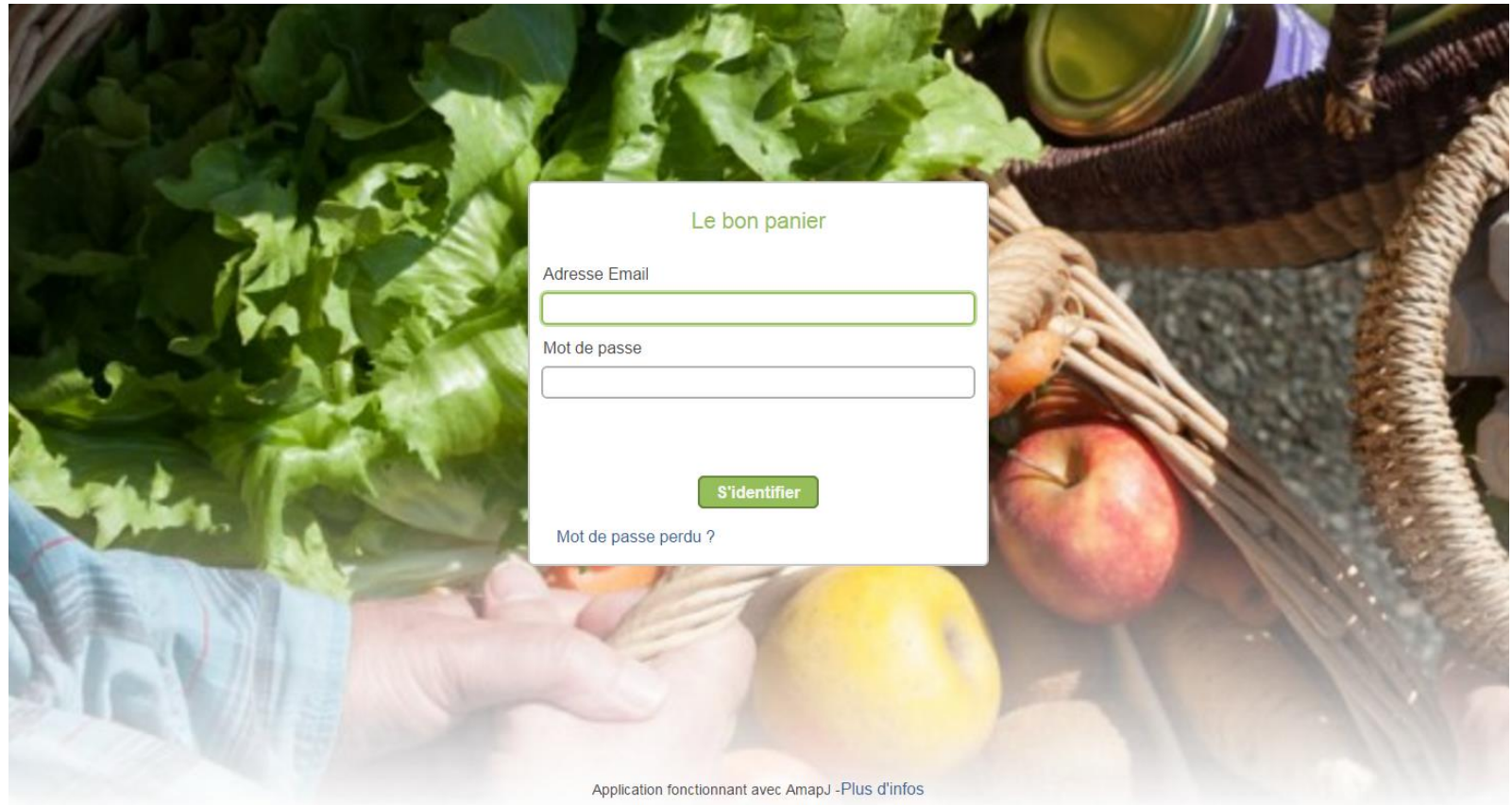

Vous devez alors saisir votre adresse e-mail et votre mot de passe. Vous avez normalement reçu un mail avec votre mot de passe.

Si vous avez perdu votre mot de passe, vous pourrez en saisir un nouveau en cliquant sur « Mot de passe perdu ».

Si votre mot de passe est correct, vous devriez obtenir ceci :

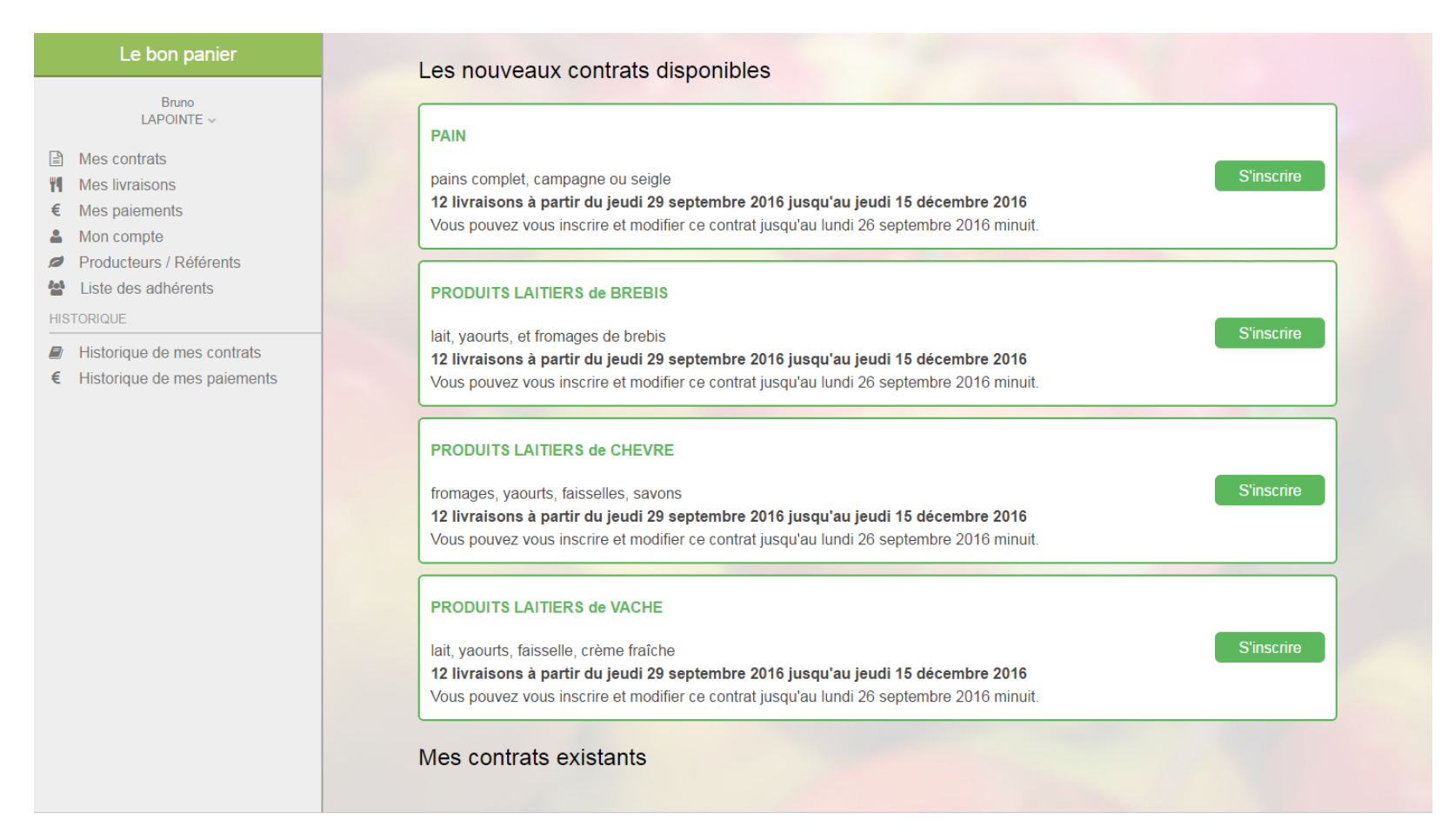

La liste des contrats disponibles apparaît alors.

### <span id="page-4-0"></span>**Comment m'inscrire à un contrat ?**

Si vous souhaitez vous inscrire à un contrat, vous devez cliquer sur « S'inscrire ». Vous devez alors voir ceci :

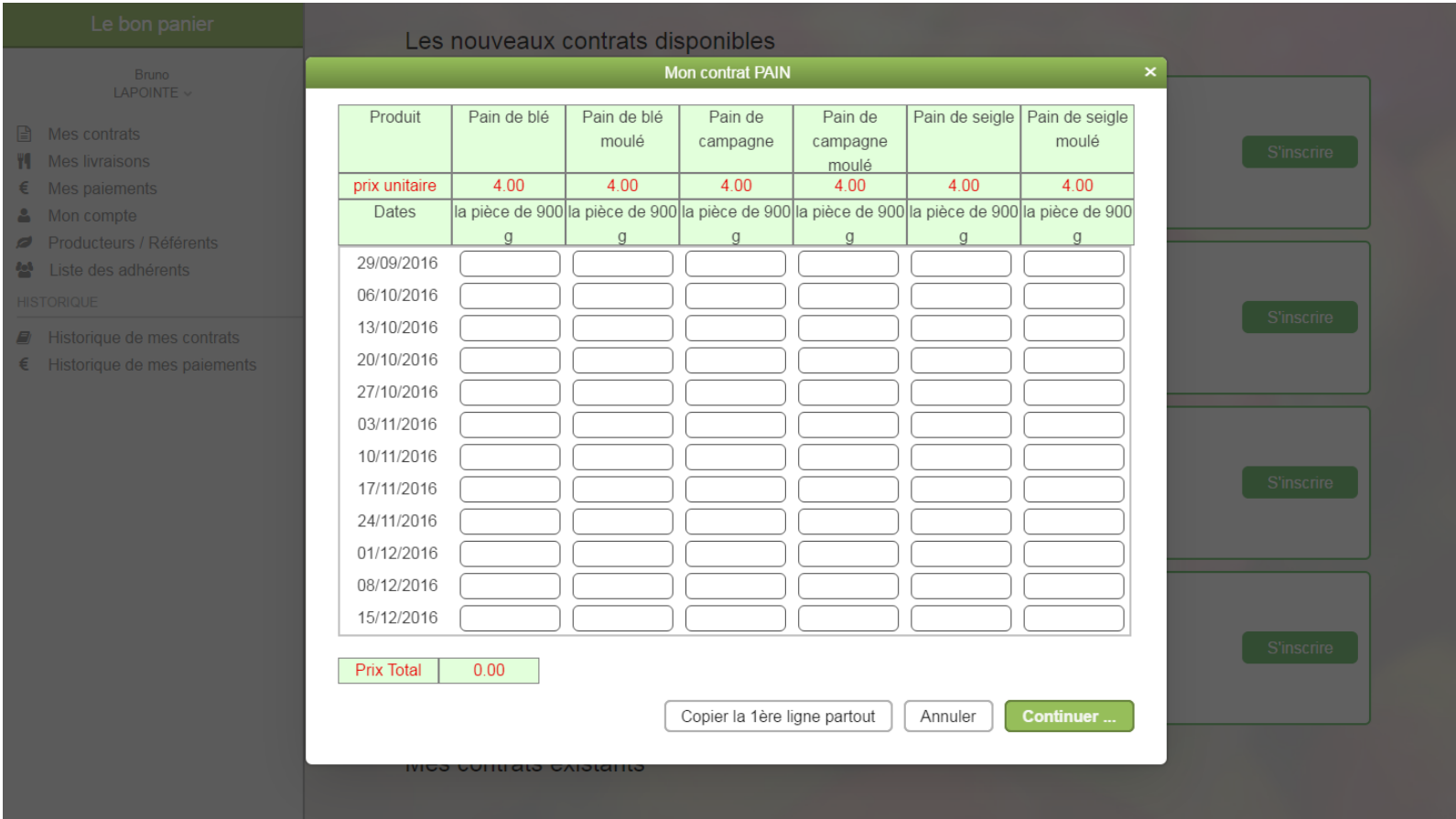

Vous pouvez alors saisir pour chacune des dates et pour chaque produit la quantité désirée.

Si par exemple vous prenez chaque semaine un pain de blé et un pain de campagne, sauf le 24/11/2016 car vous êtes absent, vous obtiendrez alors

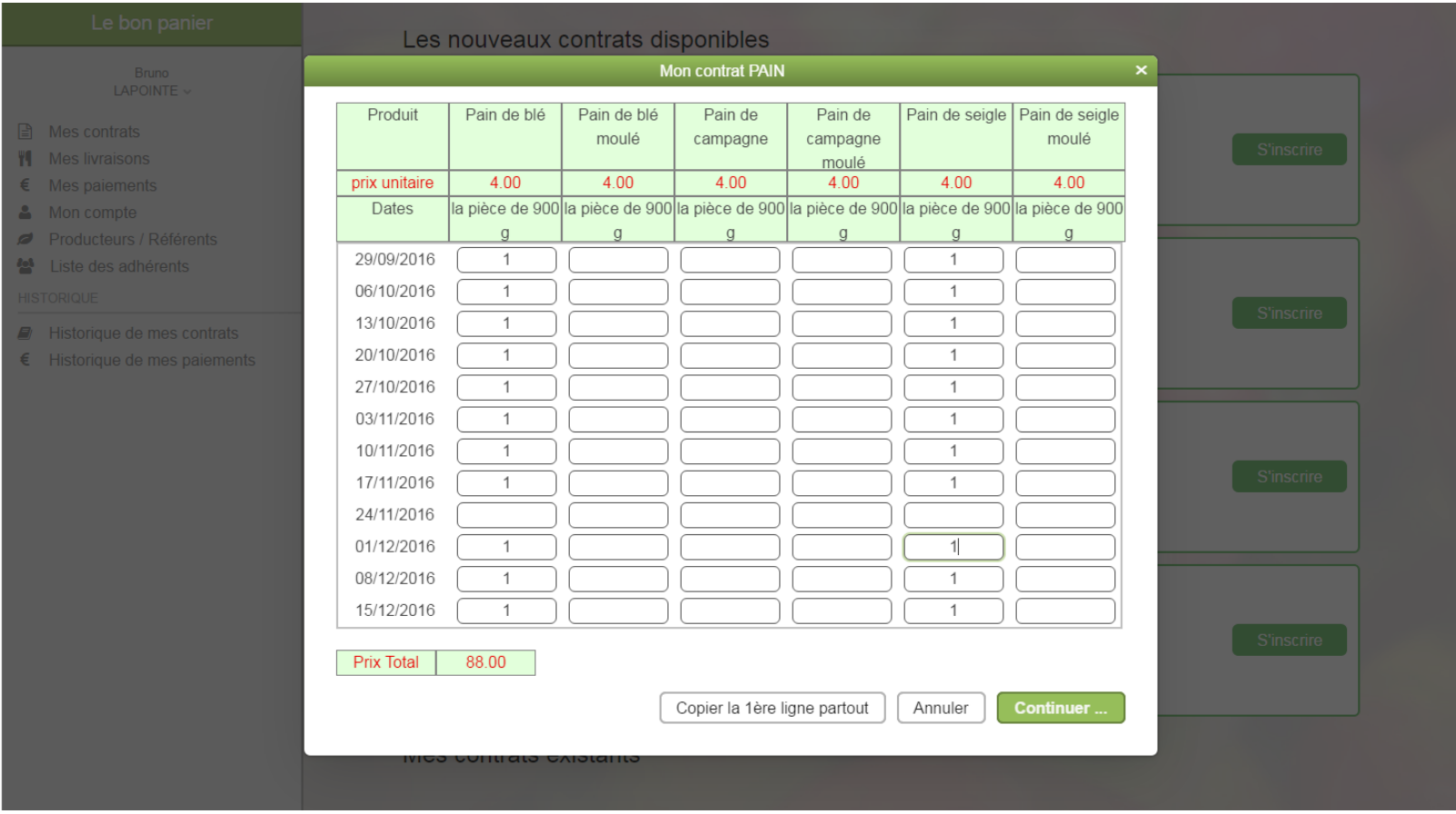

Pour faciliter la saisie, vous avez la possibilité d'utiliser le bouton « Copier la 1ere ligne partout ». Vous saisissez uniquement la première ligne du 29/09/2016, vous cliquez sur « Copier la 1ere ligne partout », et vous n'avez plus qu'à corriger les dates qui ne vous conviennent pas.

Certains contrats permettent à cette étape de choisir des jokers (=dates auxquelles vous ne prenez pas de panier). Ces jokers sont facultatifs. Si vous souhaitez utiliser des jokers mais ne savez pas encore à quelle date, placez-les sur les dernières dates du contrat : vous pourrez les modifier en cours de saison.

Après avoir saisi toutes les quantités qui vous conviennent, cliquez sur « Continuer ».

### L'écran suivant apparaît alors :

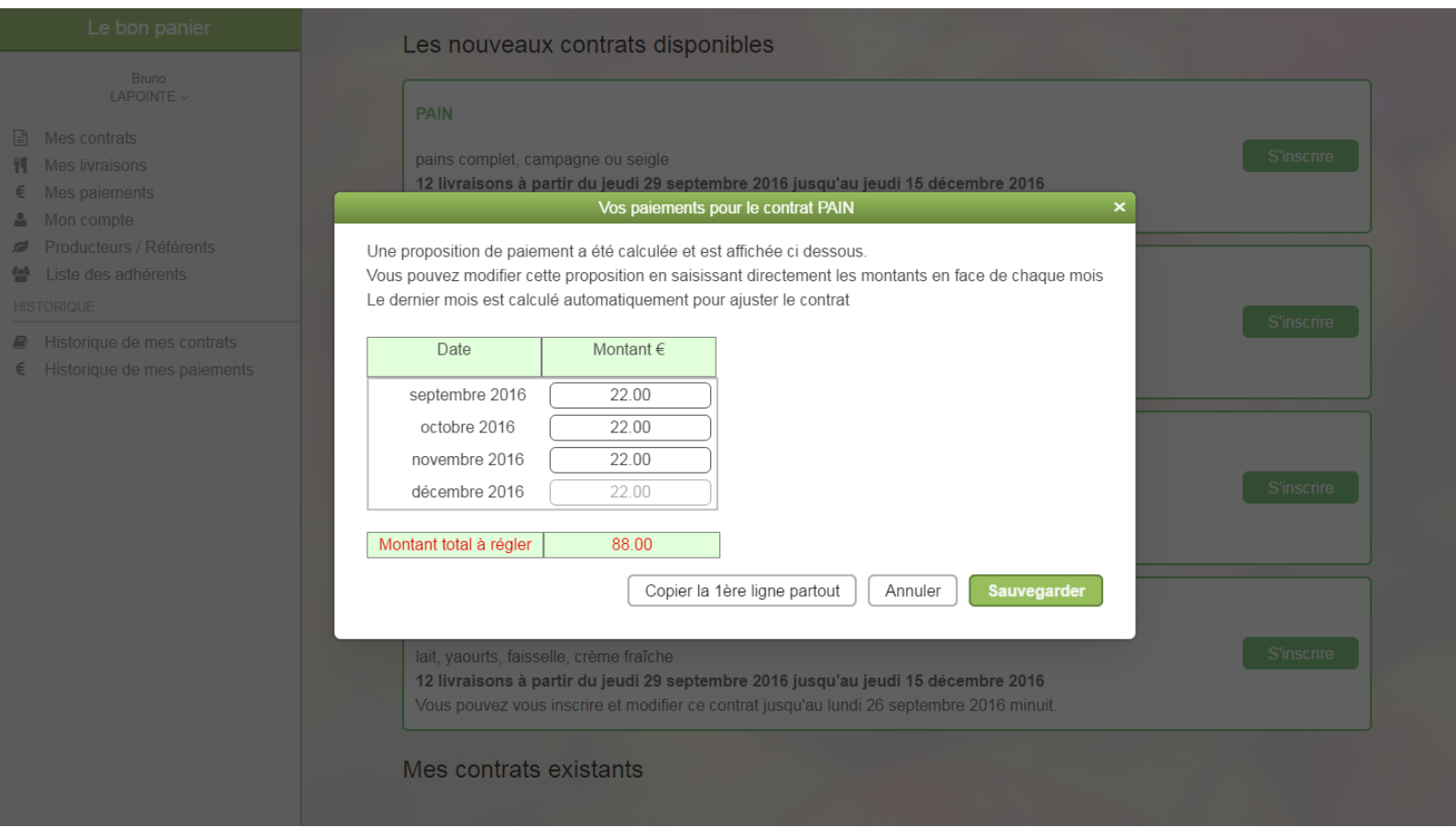

Sur cette page, vous allez pouvoir saisir la liste des chèques à émettre pour payer ce contrat. Une proposition de paiement est calculée et affichée, vous pouvez soit l'accepter telle quelle, soit la modifier.

Si par exemple, vous souhaitez faire seulement 2 chèques au lieu de 4, vous pouvez saisir ceci :

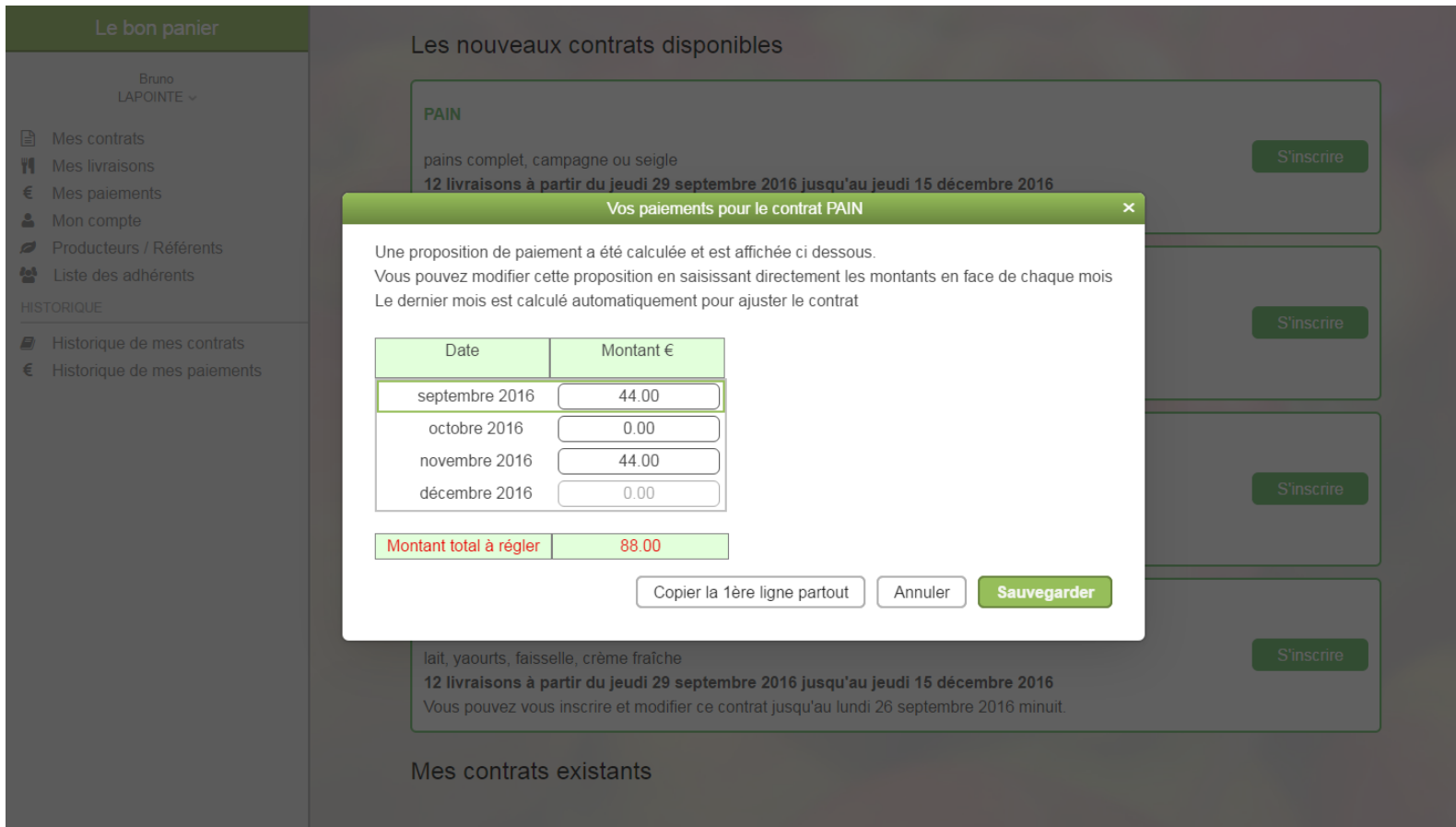

Vous cliquez ensuite sur « Sauvegarder » pour terminer la saisie de votre contrat.

#### L'écran suivant apparaît alors :

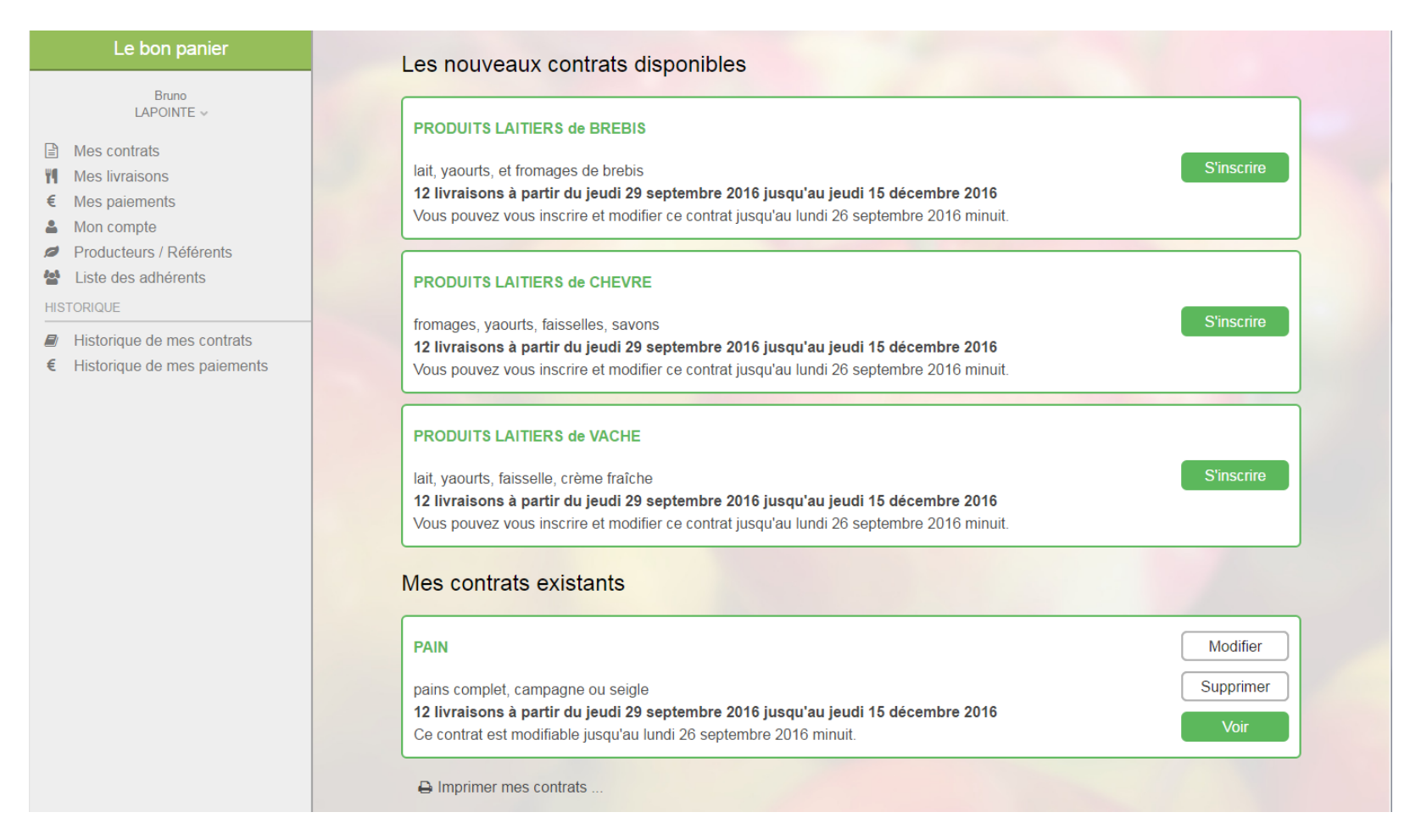

Vous avez maintenant un contrat existant (le contrat pain), et il est toujours possible pour vous de vous inscrire aux trois autres contrats (chèvre, vache, brebis).

Vous pouvez encore modifier ou supprimer votre contrat jusqu'à la date limite (voir « Comment modifier ou supprimer un contrat ? »). Lorsque vous êtes sûr de votre choix, vous n'avez plus rien à faire jusqu'à la date limite. Une fois cette date atteinte, le contrat est conclu et ne peut plus être modifié.

## <span id="page-9-0"></span>**Comment modifier ou supprimer un contrat ?**

Vous pouvez voir, modifier ou supprimer votre contrat pain sur la page « Mes contrats ».

Pour modifier un contrat, cliquez sur « Modifier », et vous obtenez le même écran que pendant l'inscription. Vous pourrez alors modifier les quantités ou les paiements.

Pour le supprimer, cliquez sur le bouton « Supprimer », et vous verrez alors

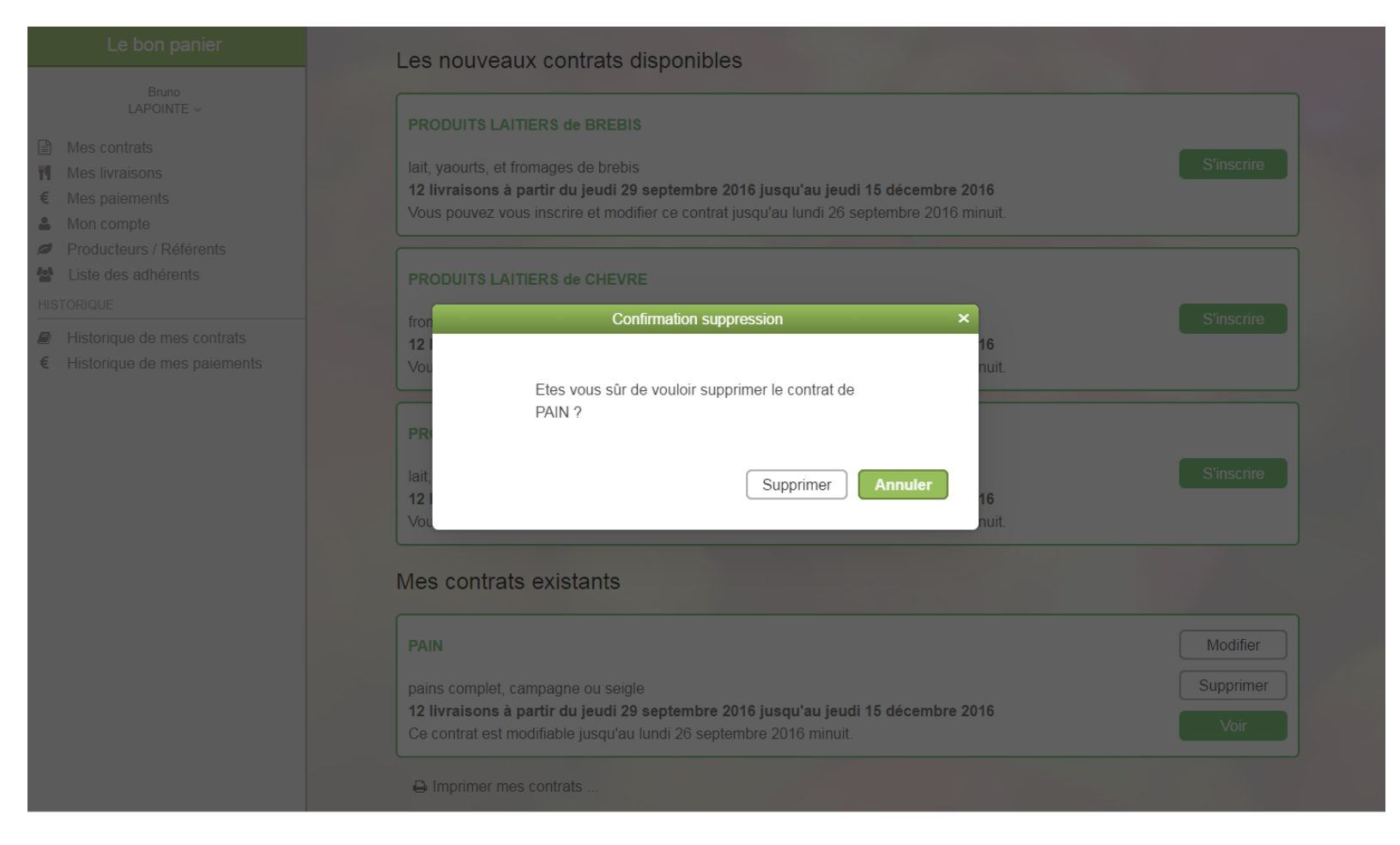

Si vous cliquez sur « Supprimer », le contrat pain est alors définitivement supprimé.

#### Vous obtiendrez alors ceci :

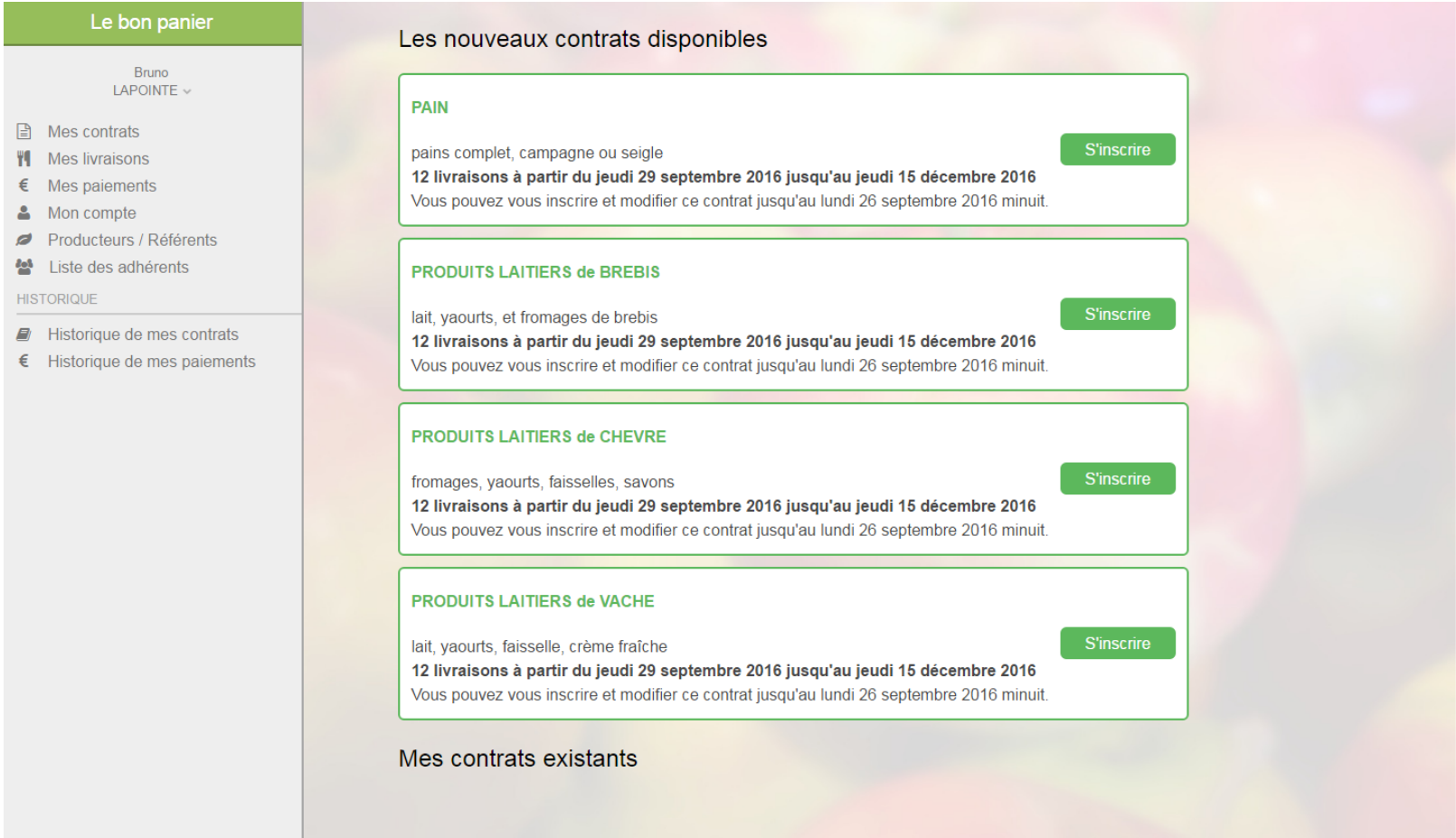

Vous pouvez supprimer un contrat et le re-créer autant de fois que vous voulez avant la date limite (dans cet exemple, la date limite est le 26 septembre 2016 minuit).

### <span id="page-11-0"></span>**Comment connaître la liste des chèques à remettre ?**

Pour connaître la a liste des chèques à remettre au producteur en paiement de vos contrats, cliquez à gauche sur « Mes Paiements ». Imaginons que vous avez souscrit à deux contrats, PAIN et VACHE, vous obtenez alors la page suivante :

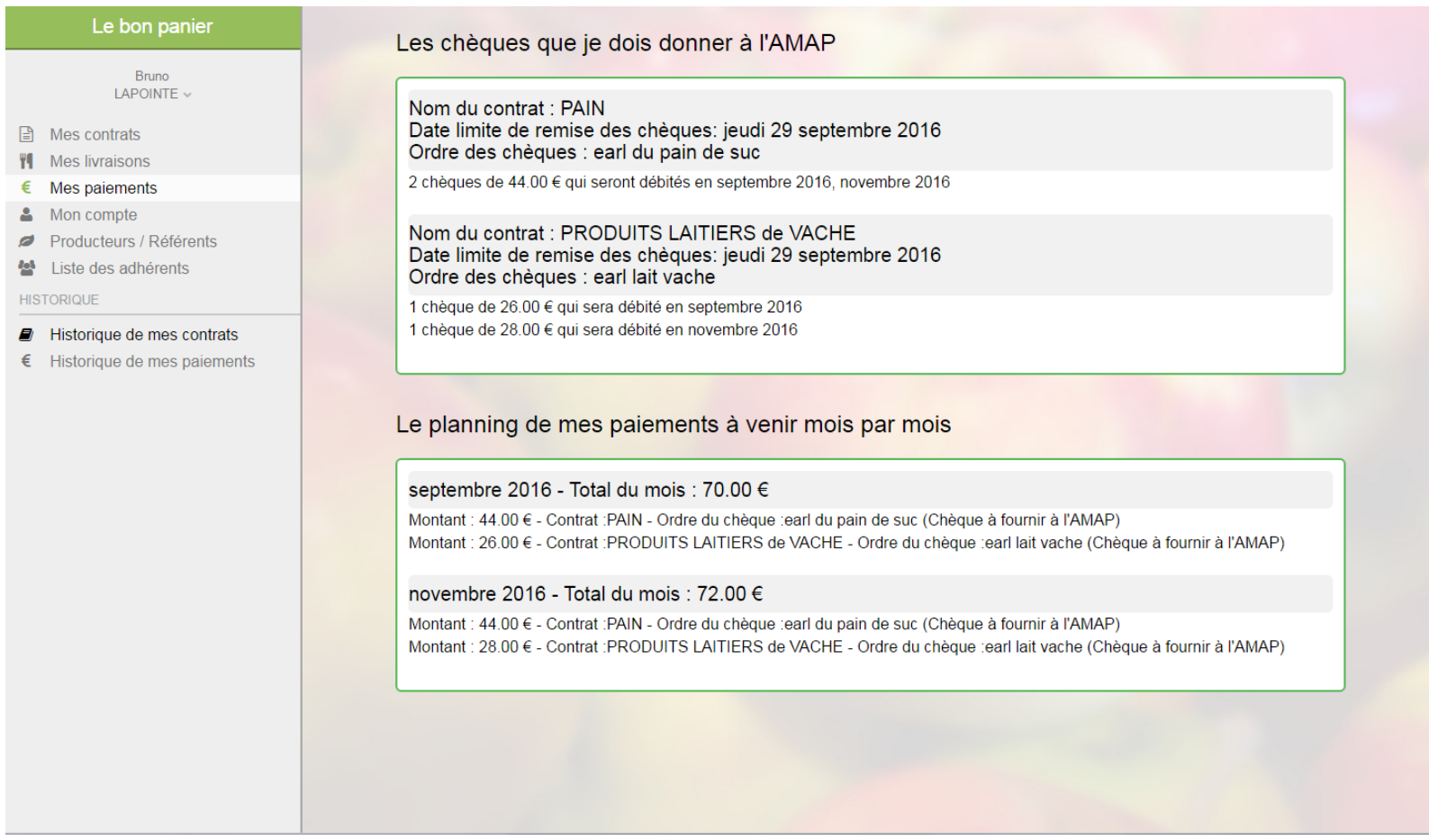

Cette page affiche en haut les chèques que vous devez préparer et donner à l'AMAP (partie « Les chèques que je dois donner à l'AMAP »).

Dans la partie « Le planning de mes paiements à venir mois par mois », vous pouvez voir les montants mois par mois. Si vous avez deux paiements de deux contrats différents le même mois, alors cette page vous affiche le total qui sera payé.

# <span id="page-12-0"></span>**Comment savoir quels produits je recevrai à une date donnée ?**

Vous pouvez cliquer à gauche sur « Mes Livraisons » pour connaître le détail des produits que vous pourrez récupérer à une date donnée.

Imaginons que vous avez un seul contrat pour le pain, vous obtiendrez alors ceci :

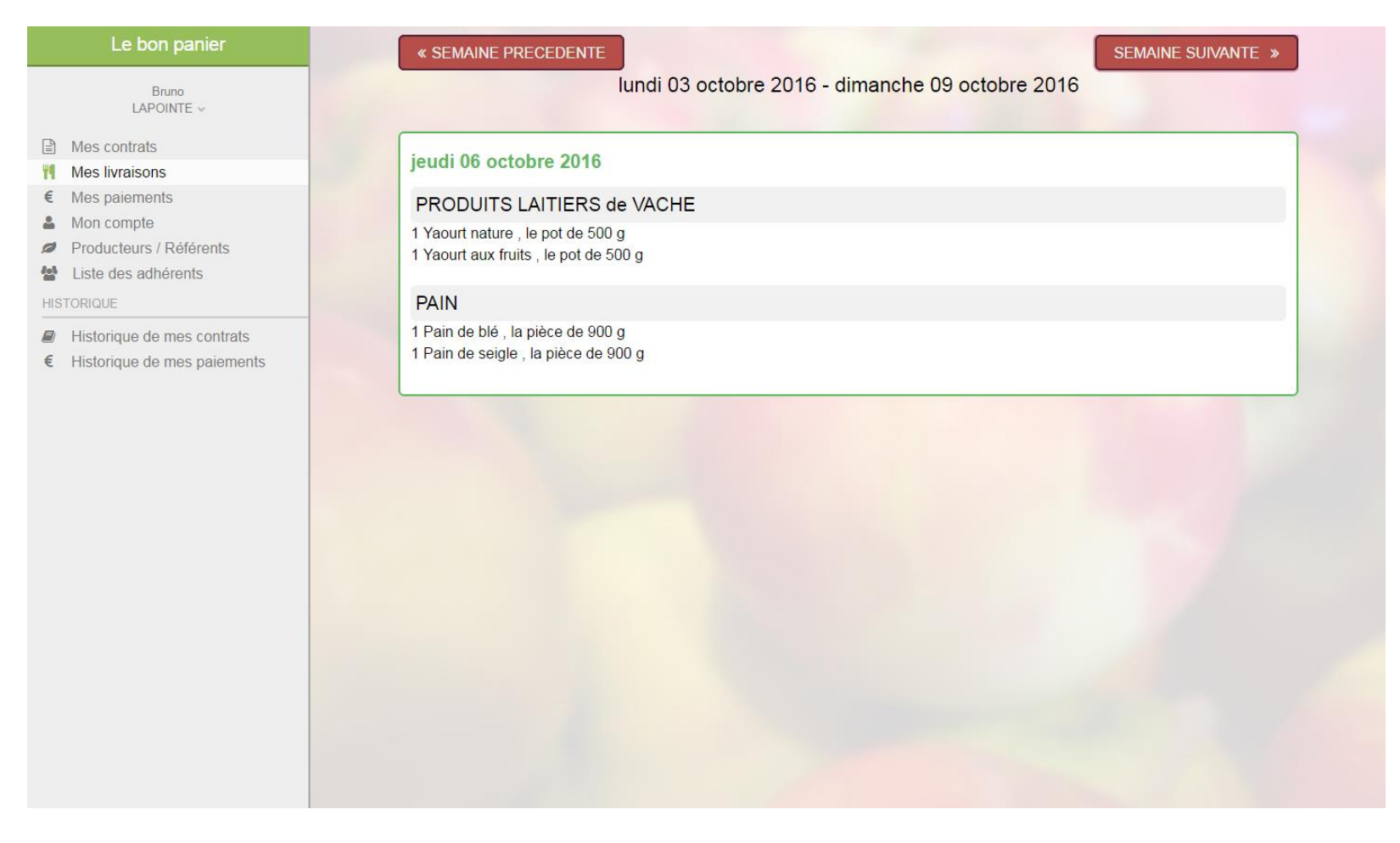

Cet écran affiche vos livraisons pour la semaine courante. Si vous souhaitez avancer ou reculer dans les semaines, cliquez sur les flèches en haut.

## <span id="page-13-0"></span>**Comment m'inscrire à une permanence ?**

Vous recevrez périodiquement un message vous rappelant que vous devez vous inscrire sur le planning pour tenir une permanence.Cette inscription se fait désormais en ligne : lorsque vous êtes connecté à votre compte amapien, cliquez sur « Mes permanences » dans le menu de gauche. Vous voyez alors l'écran suivant :

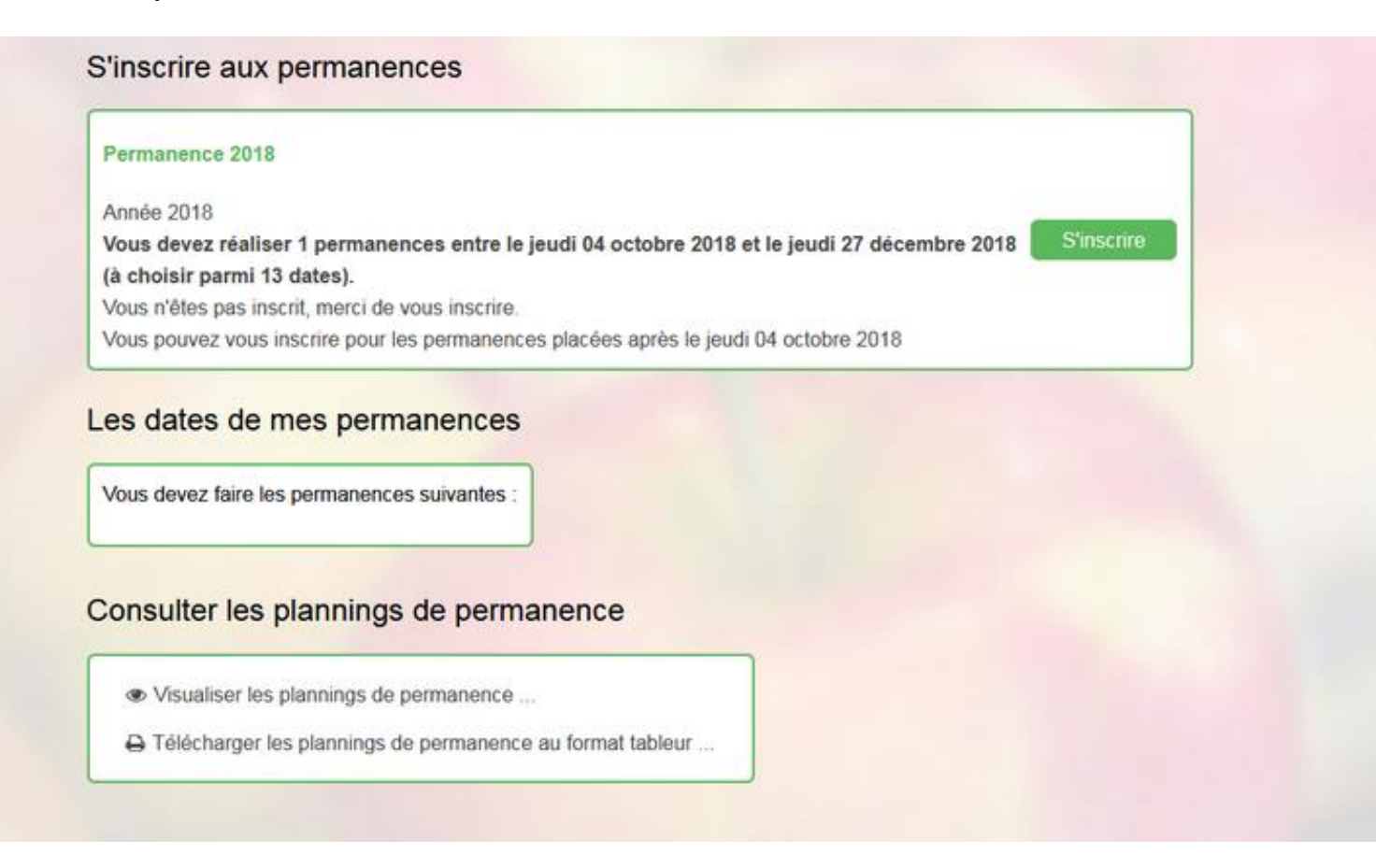

Cliquez sur « S'inscrire ».

#### L'écran suivant s'affiche alors :

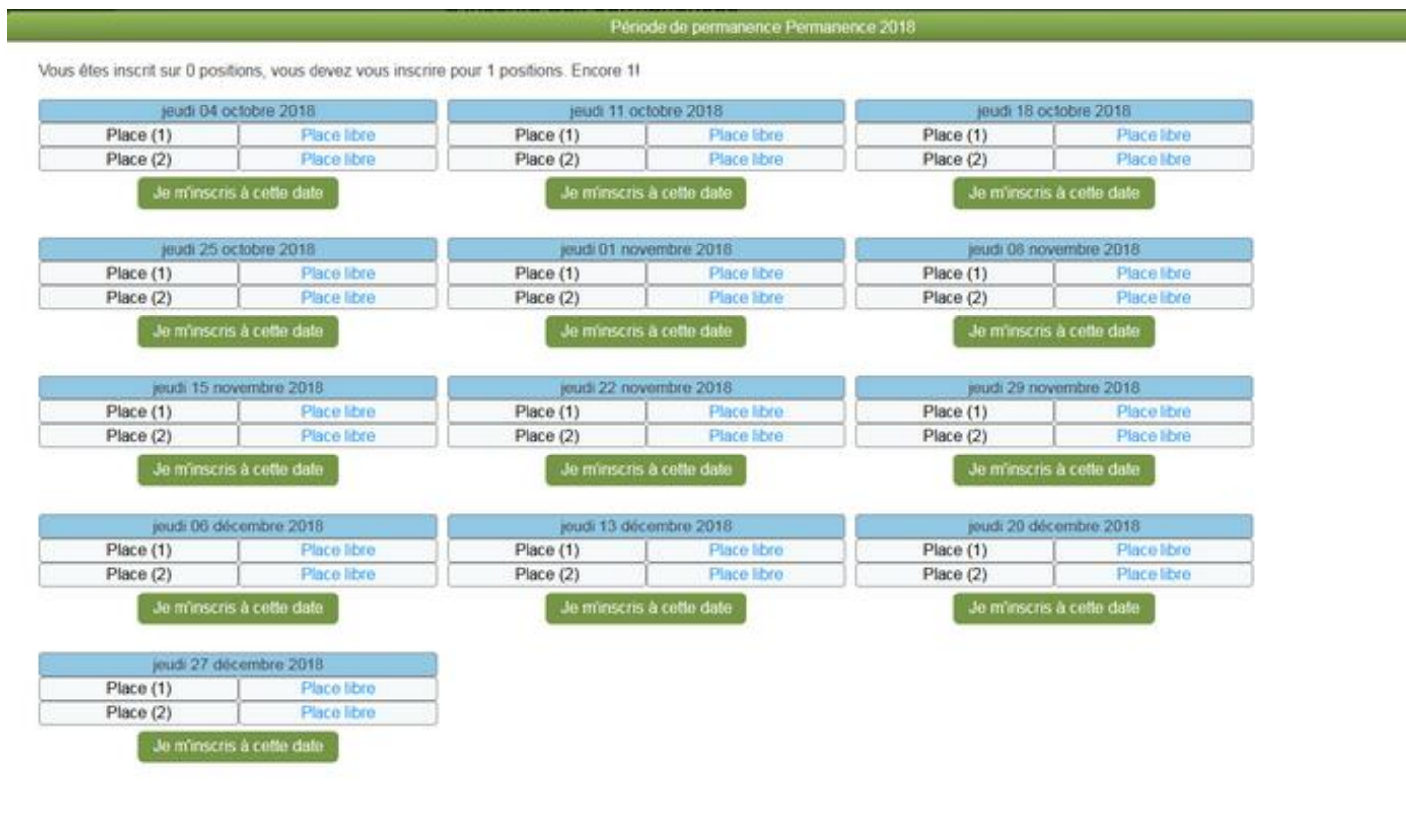

Choisissez une date qui vous convient parmi celles qui sont libres et cliquez sur « Je m'inscris à cette date ».

Un message vous invite à confirmer votre choix : cliquez sur « Sauvegarder », puis sur « OK » en bas de la page.

Une fois votre choix confirmé, vous voyez un récapitulatif de vos dates de permanence sous « Les dates de mes permanences » et vous pouvez consulter le planning général sous « Consulter les plannings de permanence ». Vous pouvez modifier votre choix en cliquant sur « Modifier ».

 $OK$ 

### <span id="page-15-0"></span>**Comment me déconnecter ?**

Pour vous déconnecter, cliquez sur votre nom en haut à gauche. Vous obtenez ceci

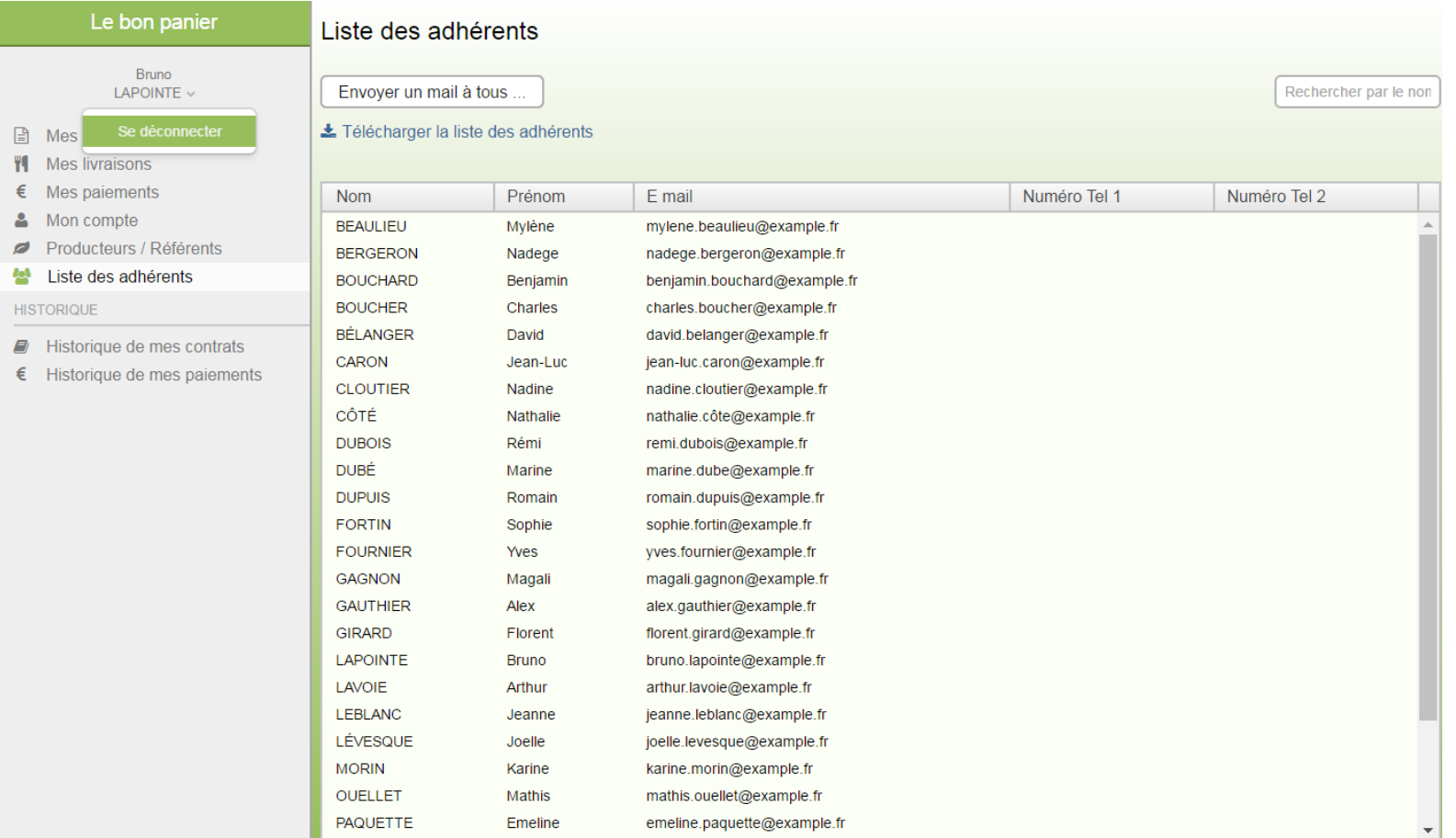

### <span id="page-16-0"></span>**Comment modifier mon adresse email ou mon mot de passe ?**

Pour modifier votre adresse email ou votre mot de passe, cliquez à gauche sur « Mon compte ». Vous obtenez alors la page suivante :

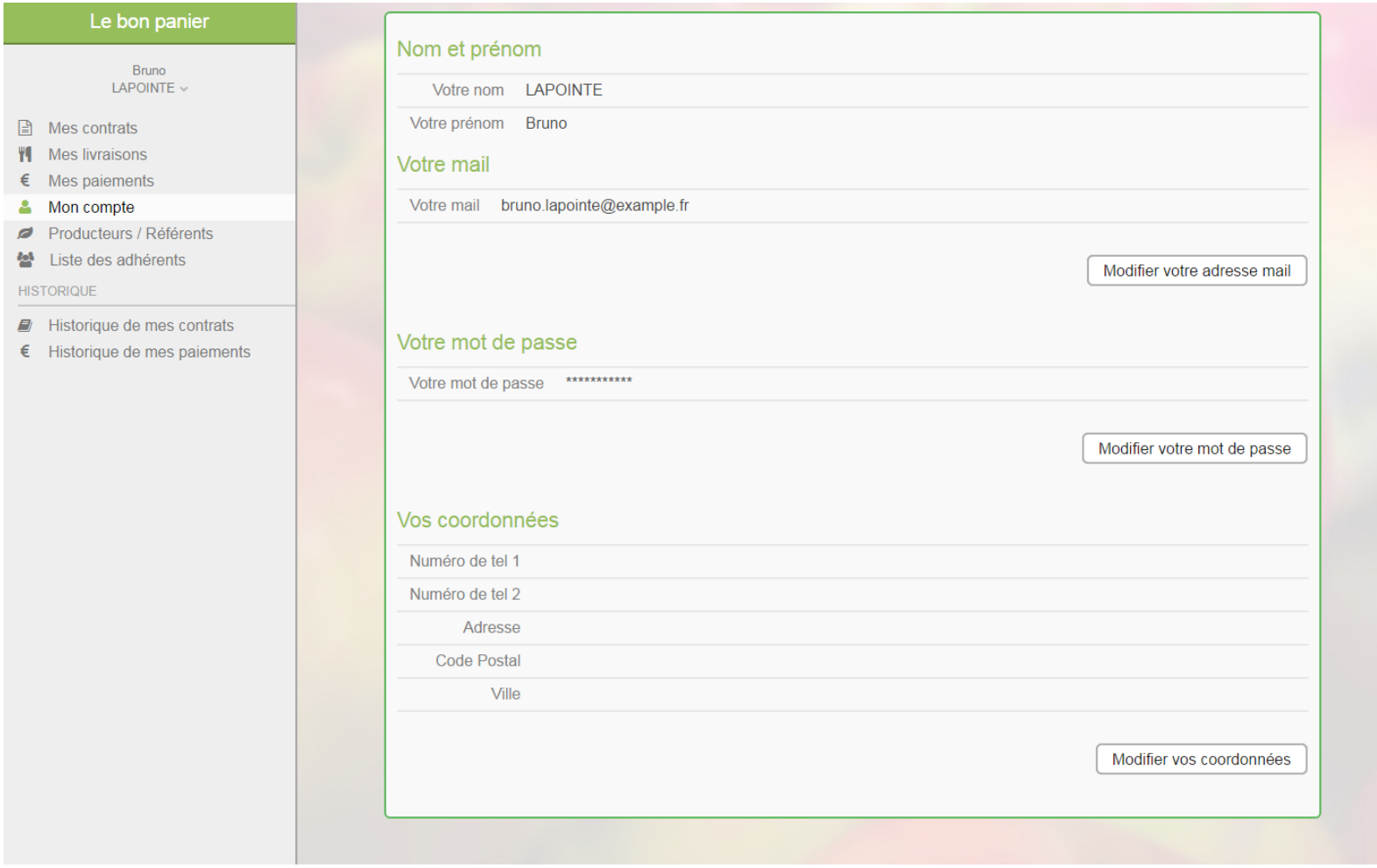

Vous pouvez ensuite cliquer sur le bouton « Modifier votre adresse mail » ou « Modifier votre mot de passe » pour faire les modifications souhaitées.